# **SERVICIO EMPRESARIO COLECTIVO. IDENTIFICACIÓN DE EMPRESA. ASIGNACIÓN DE CODIGO CUENTA DE COTIZACIÓN INICIAL**

 **Abril 2023**

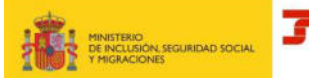

y Recaudación en Periodo Voluntario

Subdirección General de Afiliación, Cotización

**Abril 2023** 

## Índice

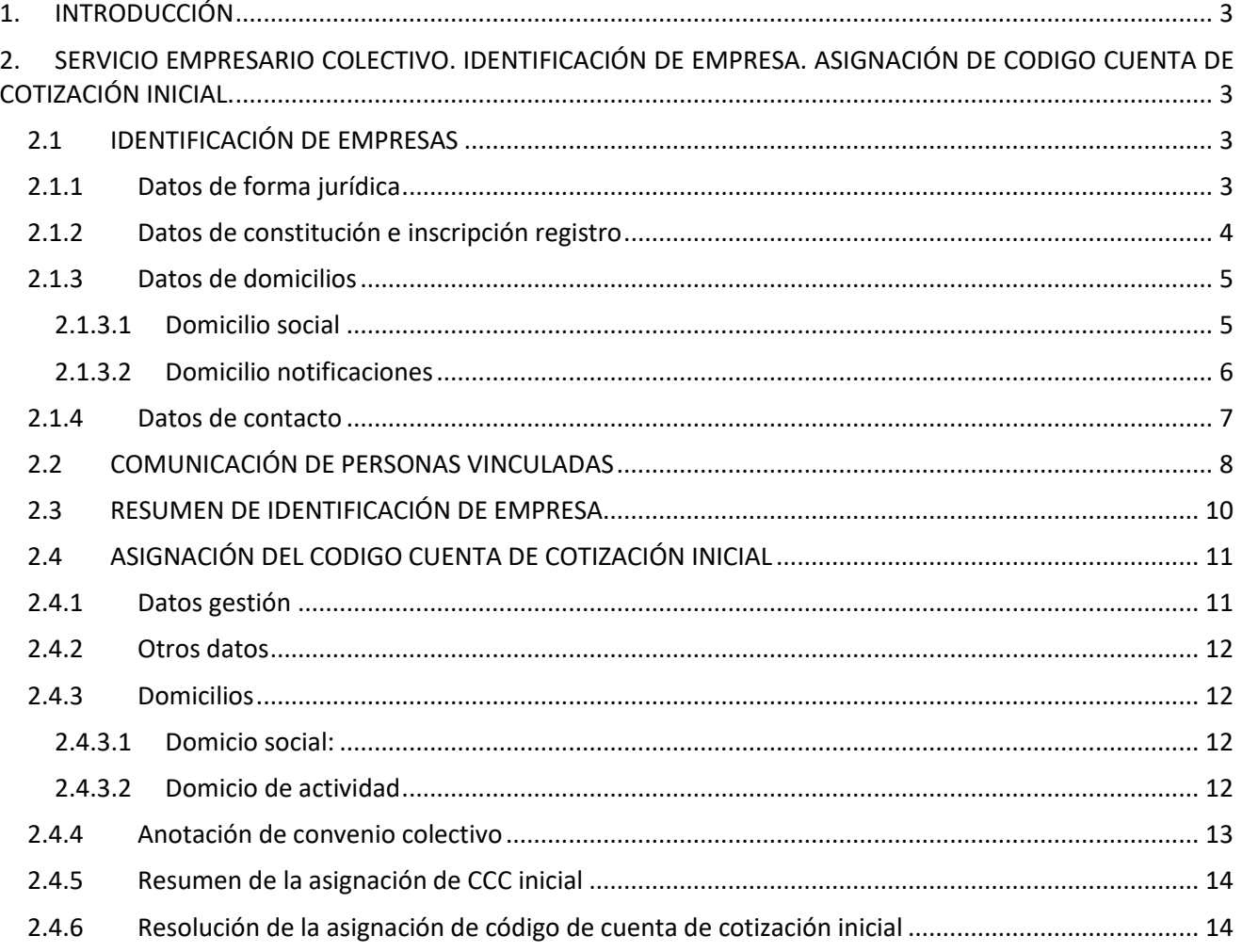

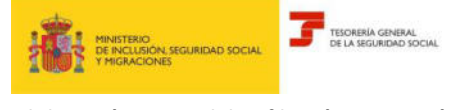

## **Servicio empresario colectivo. Identificación de empresa. Asignación de CCC inicial**

**Abril 2023**

## <span id="page-2-0"></span>**1. INTRODUCCIÓN**

A través del Servicio Empresario Colectivo. Identificación de empresa. Inscripción y asignación de código de cuenta de cotización inicial se puede solicitar la identificación de la empresa y comunicar las personas vinculadas a la misma, así como la creación del código de cuenta de cotización inicial.

Una vez creada la empresa y asignado el Número de Empresa de Tesorería -NET-, no pueden añadirse nuevas personas vinculadas, o modificar las ya comunicadas, a través de este servicio.

## <span id="page-2-1"></span>**2. SERVICIO EMPRESARIO COLECTIVO. IDENTIFICACIÓN DE EMPRESA. ASIGNACIÓN DE CODIGO CUENTA DE COTIZACIÓN INICIAL.**

#### <span id="page-2-2"></span>**2.1 IDENTIFICACIÓN DE EMPRESAS**

Los datos identificativos de EMPRESA que se deben cumplimentar son los que a continuación se relacionan. Siendo obligatorios los que aparecen con asterisco (\*).

### <span id="page-2-3"></span>**2.1.1 Datos de forma jurídica**

#### Para una sociedad española:

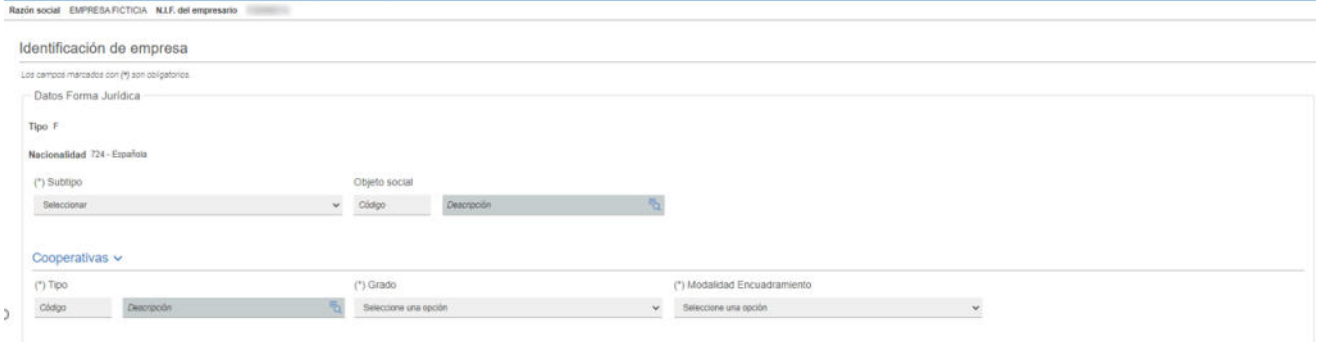

#### Para una sociedad extranjera:

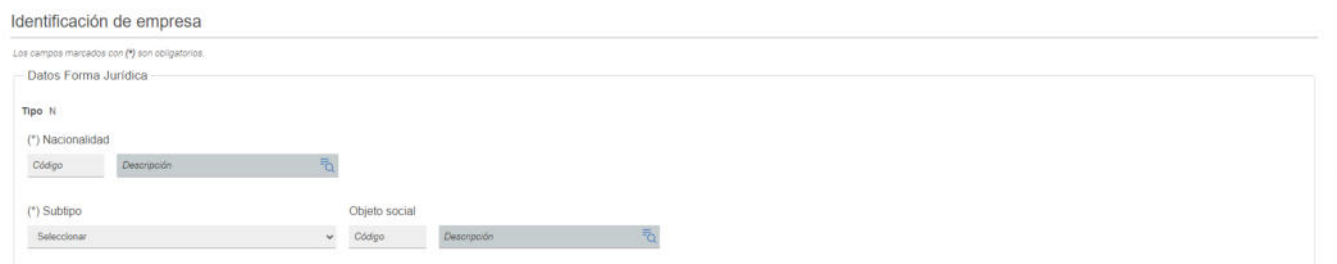

La pantalla de inicio del servicio, aunque es una única pantalla, se va a presentar en diferentes imágenes debido a su extenso contenido.

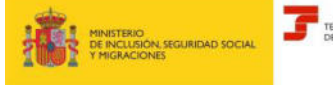

**Servicio empresario colectivo. Identificación de empresa. Asignación de CCC inicial**

En los datos de cabecera aparecerá la RAZÓN SOCIAL y el DOCUMENTO IDENTIFICATIVO (NIF). Estos datos son de salida, es decir, vienen dados por el certificado digital de la persona jurídica.

- o TIPO →dato automático. Viene dado por la letra del NIF.
- o NACIONALIDAD → se muestra 724- Española excepto para los TIPO FORMA JURIDICA W y N que se deberá cumplimentar.
- o SUBTIPO DE FORMA JURÍDICA →Debe seleccionarse uno de los valores asociados a la tabla TIPO DE FORMA JURÍDICA.
- $\circ$  OBJETO SOCIAL → Identifica si el objeto social de la empresa consiste o no en la mera administración del patrimonio de los socios o de los bienes puestos en común.

#### COOPERATIVAS

- $TIPO \rightarrow$  Identifica la modalidad de cooperativa constituida.
- $\circ$  GRADO → Identifica el grado de la cooperativa según lo dispuesto en el artículo 1.4 de la Lev 27/1999, de 16 de julio, de Cooperativas, y en las legislaciones autonómicas que permitan la constitución de cooperativas de ulterior grado, que estén formadas por al menos dos cooperativas de grado inferior.
- $\circ$  MODALIDAD DE ENCUADRAMIENTO  $\rightarrow$  Identifica la opción de encuadramiento ejercida en los estatutos de la cooperativa según lo dispuesto en el artículo 14.1. de la LGSS.

#### <span id="page-3-0"></span>**2.1.2 Datos de constitución e inscripción registro**

Los datos de constitución e inscripción de la empresa en el registro son los que a continuación se especifican:

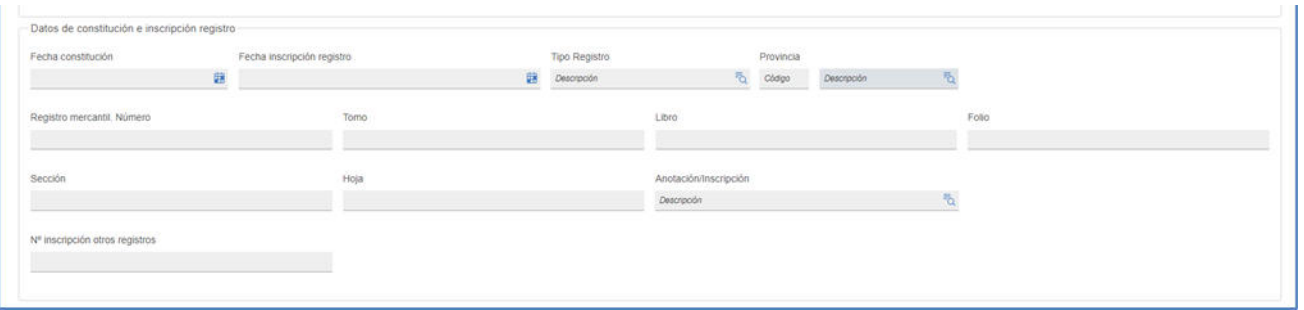

- $\circ$  FECHA DE CONSTITUCIÓN  $\rightarrow$  Día, mes y año que figura en el documento constitutivo de la empresa.
- $\circ$  FECHA INSCRIPCIÓN EN EL REGISTRO → Día, mes y año de inscripción en el registro correspondiente.
- $\circ$  TIPO → Identifica el registro en el que figura inscrita la empresa.
- $\circ$  PROVINCIA → En el caso de que el registro en el que se encuentra inscrita la empresa sea de ámbito provincial, código correspondiente a dicha provincia.

Según el tipo de Registro seleccionado se debe cumplimentar:

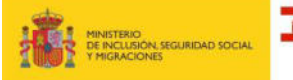

TESORERÍA GENERAL

**Servicio empresario colectivo.** 

**Abril 2023**

## **Identificación de empresa. Asignación**

**Subdirección General de Afiliación, Cotización y Recaudación en Periodo Voluntario** 

**de CCC inicial**

- a) REGISTRO MERCANTIL *–* en este apartado se mecanizan los datos correspondientes a la inscripción en el registro mercantil.
	- o NÚMERO
	- o TOMO
	- o LIBRO
	- o FOLIO
	- o SECCIÓN
	- o HOJA
	- o INDICADOR INSCRIPCIÓN / ANOTACIÓN→ Indica si la acción realizada en el registro mercantil ha sido una anotación o una inscripción.
- b) OTROS REGISTROS:
	- $\circ$  NÚMERO INSCRIPCIÓN OTROS REGISTROS  $\rightarrow$  En este apartado se mecanizan los datos correspondientes a la inscripción en un registro distinto al mercantil, como, por ejemplo: registro de sociedades laborales, asociaciones, cooperativas, partidos políticos, etc.

### <span id="page-4-0"></span>**2.1.3 Datos de domicilios**

En este apartado se deben cumplimentar los campos relativos al domicilio social y/o al de notificaciones.

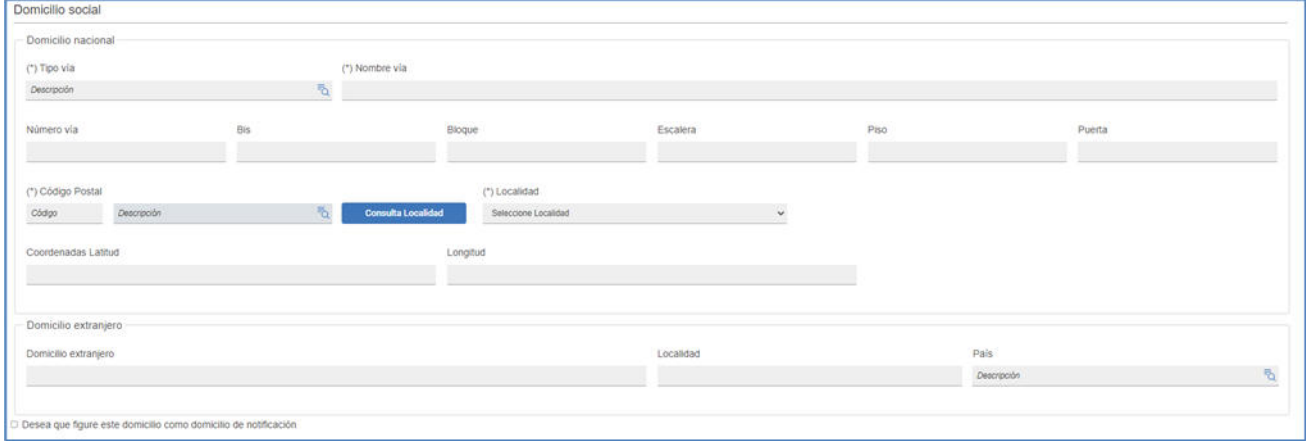

#### <span id="page-4-1"></span>2.1.3.1 Domicilio social

A) Nacional

Ha de existir obligatoriamente un domicilio social nacional, pudiendo existir también un domicilio extranjero.

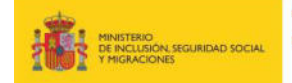

TESORERÍA GENERAL

**Servicio empresario colectivo.** 

**Abril 2023**

## **Identificación de empresa. Asignación**

**Subdirección General de Afiliación, Cotización y Recaudación en Periodo Voluntario** 

**de CCC inicial**

- $\circ$  *NOTIFICACIONES*  $\rightarrow$  Si se desea que el domicilio social a anotar sea utilizado como domicilio de notificaciones se debe marcar el campo "Desea que figure este domicilio como domicilio de *notificación".* En caso contrario, no se debe marcar.
- $\circ$  TIPO DE VÍA →. Posicionándose en el campo y pulsando el botón Ayuda, se muestran los valores posibles.
- $\circ$  NOMBRE VÍA
- o NÚMERO
- o BIS
- o BLOQUE
- o ESCALERA.
- o PISO
- o PUERTA
- o CÓDIGO POSTAL
- o LOCALIDAD
- *CONSULTAR LOCALIDAD* → Si se selecciona este campo se muestra una ventana con todas las localidades asociadas al Código Postal anotado, debiéndose seleccionar la que corresponda.
- $\circ$  *COORDENADAS*.  $\rightarrow$  Se puede cumplimentar:
- LATITUD  $\rightarrow$  dos posiciones para los grados, dos para los minutos, dos para los segundos y una posición para la indicación de si es Norte (N) o Sur (S)
- $LONGITUD \rightarrow$  tres posiciones para los grados, dos para los minutos, dos para los segundos y una posición para la indicación de si es Este (E) u Oeste (W)

#### B) Extranjero

o DOMICILIO EXTRANJERO→ Se compone de un campo de texto libre para la dirección, y los campos LOCALIDAD y PAÍS que son obligatorios si se cumplimenta este domicilio.

#### 2.1.3.2 Domicilio notificaciones

<span id="page-5-0"></span>Si se no se ha marcado el campo "Desea que figure este domicilio como domicilio de notificación" se debe cumplimentar este apartado.

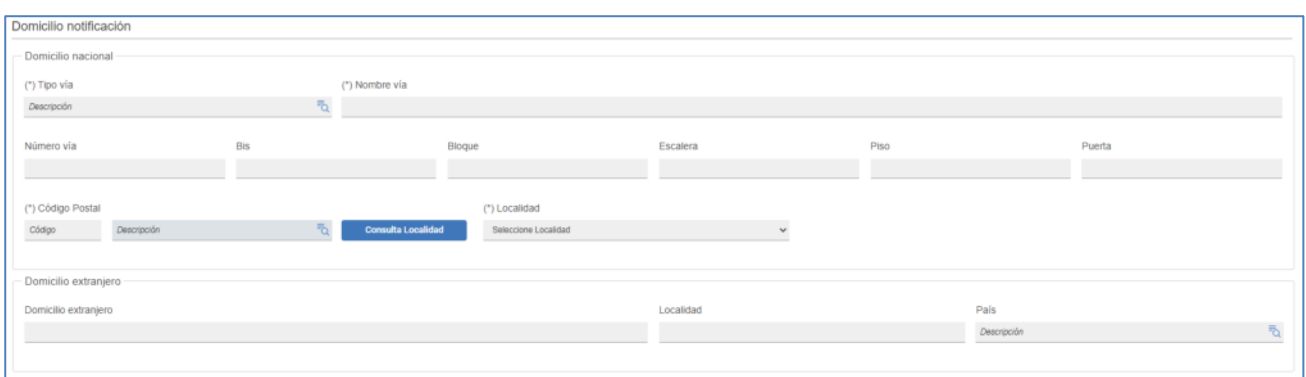

- A) Nacional
- $\circ$  TIPO DE VÍA → Posicionándose en el campo y pulsando el botón ayuda, se muestran los valores posibles.
- o NOMBRE VÍA
- o NÚMERO

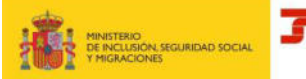

**Servicio empresario colectivo.** 

**Abril 2023**

## **Identificación de empresa. Asignación de CCC inicial**

- o BIS
- o BLOQUE
- o ESCALERA.

**Subdirección General de Afiliación, Cotización y Recaudación en Periodo Voluntario** 

- o PISO
- o PUERTA
- o CÓDIGO POSTAL
- o LOCALIDAD.
- 
- $\circ$  CONSULTAR LOCALIDAD  $\rightarrow$  Si se selecciona este campo se muestra una ventana con todas las localidades asociadas al Código Postal anotado, debiéndose seleccionar la que corresponda.
- B) Extranjero:

o DOMICILIO EXTRANJERO→ Se compone de un campo de texto libre para la dirección, y los campos LOCALIDAD y PAÍS que son obligatorios si se cumplimenta este domicilio.

#### <span id="page-6-0"></span>**2.1.4 Datos de contacto**

Puede existir como máximo 3 contactos. En el primero de ellos se debe cumplimentar, al menos, un teléfono (móvil o fijo) y correo electrónico. Para el resto de los contactos, sólo será obligatorio que se rellene un campo (teléfono -móvil/ fijo- o correo electrónico).

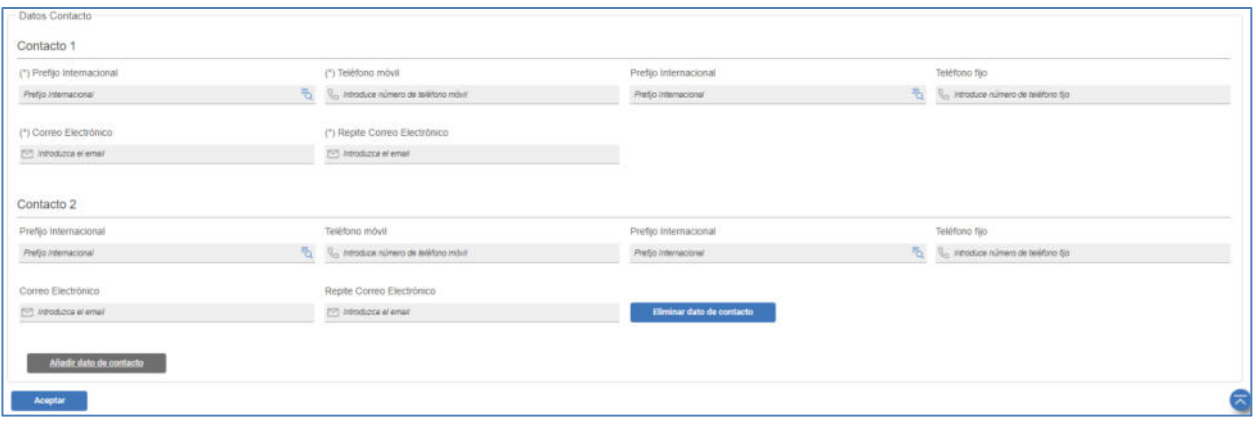

- o PREFIJO INTERNACIONAL→ Se debe seleccionar el prefijo del país al que pertenezca el teléfono fijo y/o móvil.
- o TELÉFONO MÓVIL→ Puede ser nacional e internacional.
- $\circ$  TELÉFONO ELIO → Puede ser nacional e internacional.
- o CORREO ELECTRÓNICO
- $\circ$  REPITA CORREO  $\rightarrow$  Como medida de control, debe repetirse el correo electrónico tecleado en el campo anterior.

Si se pulsa la funcionalidad:

- Eliminar dato de contacto: se eliminan los datos informados.
- Añadir datos de contacto: se pueden incluir nuevos datos de contacto hasta un máximo de 3.

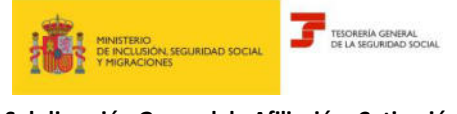

Al pulsar el botón 'Aceptar' se continua con la siguiente pantalla del servicio, Comunicación personas vinculadas a empresa.

#### <span id="page-7-0"></span>**2.2 COMUNICACIÓN DE PERSONAS VINCULADAS**

A través de este apartado se comunican las personas, físicas o jurídicas, vinculadas a la empresa.

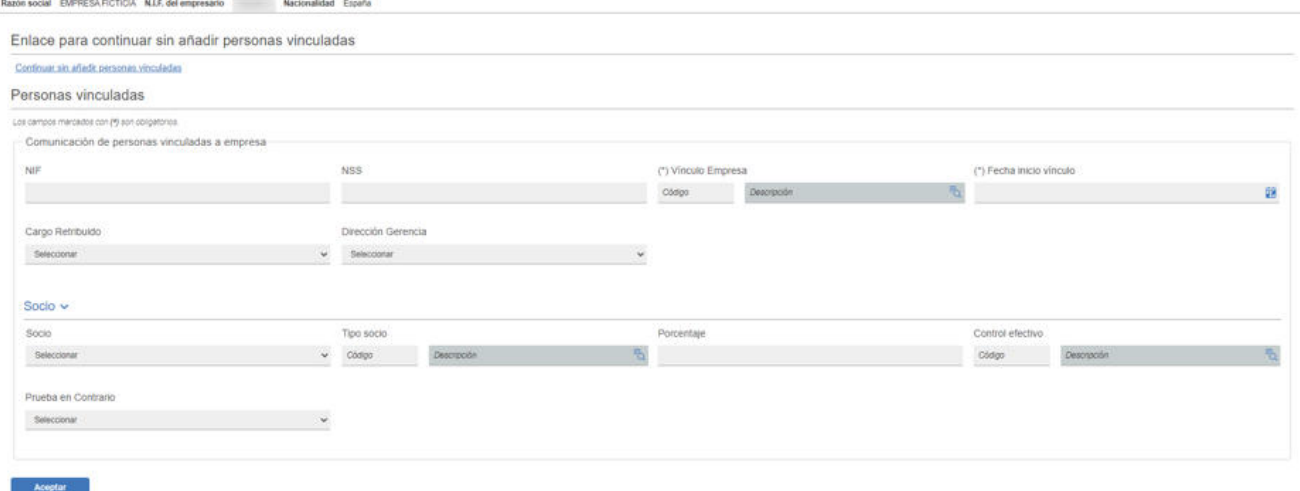

Se puede continuar sin comunicar a las personas vinculadas pulsando el enlace Continuar sin añadir personas vinculadas para los casos en los que no sea obligatorio comunicarlas. Es decir, para las Administraciones Públicas cuya letra del NIF comience por: P, Q o S.

Si por el contrario se quiere registrar a las personas vinculadas (físicas o jurídicas) se debe cumplimentar los siguientes campos:

- o NUMERO DE IDENTIFICACIÓN FISCAL (NIF) → Número de Identificación Fiscal de persona física o jurídica.
- o NÚMERO DE SEGURIDAD SOCIAL (NSS) → Número concedido a la persona física en el momento de su afiliación a la Seguridad Social.

Una vez identificada la persona, se debe informar del vínculo que mantiene con la empresa, a través de la cumplimentación de los siguientes campos:

- $\circ$  VINCULO CON LA EMPRESA  $\rightarrow$  Indica el cargo desempeñado por la persona física o jurídica identificada.
- $\circ$  FECHA INICIO VÍNCULO  $\rightarrow$  Identifica el inicio de la relación que se comunica con la empresa.
- $\circ$  *CARGO RETRIBUIDO* → Indica si el cargo de consejero o administrador de la persona física es retribuido o no. Si el consejero o administrador no está retribuido por el cargo sino por su condición de trabajador por cuenta ajena (sociedad de capital) o vinculación simultánea como personal de alta dirección (sociedad laboral) se debe informar NO.
- o DIRECCIÓN Y GERENCIA → Identifica si la persona vinculada ejerce funciones de dirección y gerencia, a efectos del correcto control del encuadramiento de los socios trabajadores, administradores y consejeros de las sociedades de capital, según lo dispuesto en el artículo

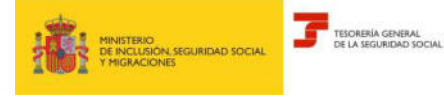

**Servicio empresario colectivo.** 

**Abril 2023**

**Identificación de empresa. Asignación de CCC inicial**

136.2. b y c). y en el artículo 305.2.b) 3º de la LGSS, así como de los socios trabajadores de sociedades laborales, según lo dispuesto en el artículo 136. 2. d y e).

- o  $SOClO$  → Respecto de cualquier persona física o jurídica para la que se comunica el vínculo con la empresa, se debe informar así mismo, si tienen la condición de socio de la empresa. Para los SOCIOS SIN CARGO DE LOS ANTERIORES del campo VINCULO CON LA EMPRESA se anota de forma automática el valor SI.
- $\circ$  TIPO DE SOCIO → Identifica el tipo de socio que comunica.
- $\circ$  PORCENTAJE DE PARTICIPACIÓN → Indica el porcentaje de participación del socio en el capital social.
- $\circ$  CONTROL EFECTIVO → Indica el control efectivo del socio en la empresa (Sociedades de Capital y Laborales) a efectos de su encuadramiento en el Régimen Especial de Trabajadores Autónomos -RETA-. Como regla general, se considera que no existe control efectivo si el porcentaje de la participación está entre 000,01 a 024.99, salvo para las Sociedades Anónimas Laborales y Sociedades Limitadas Laborales que se admite como porcentaje 000,01 a 049,99.
- $\circ$  PRUEBA EN CONTRARIO  $\rightarrow$  Se debe informar el valor SI cuando se pretenda aportar prueba en contrario de control efectivo de la sociedad, cuando de la comunicación de los datos anteriores, el socio trabajador estuviera incluido en alguno de los supuestos de presunción de tal control efectivo admisible de prueba en contrario conforme a lo dispuesto en los artículos 305. b.) o e) de la LGSS, es decir, cuando se hubiera comunicado alguno de los siguientes valores del campo CONTROL EFECTIVO.

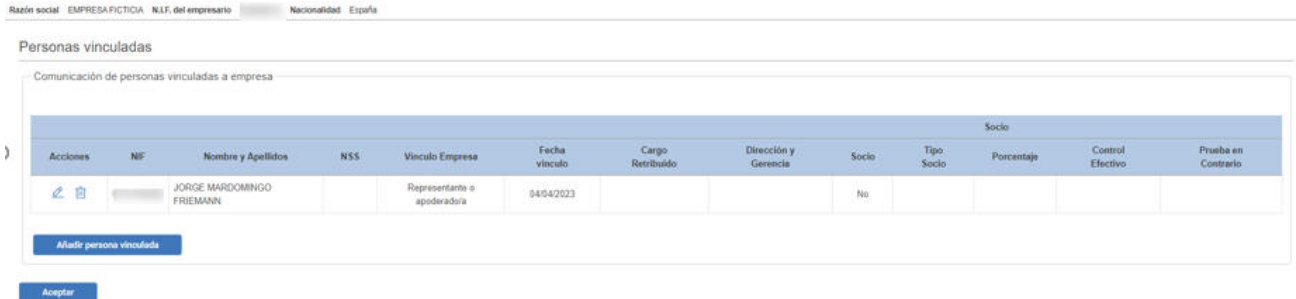

En esta pantalla se muestra el resumen de los datos comunicados de la/s persona/s vinculadas y se visualiza el Nombre y Apellidos con los datos obtenidos del FGA.

Asimismo, se establece la posibilidad de añadir una nueva (Añadir persona vinculada), modificar o eliminar los datos de una ya registrada (*Modificar persona vinculada* y Eliminar persona vinculada).

Mensaje de error respecto del número máximo de personas vinculadas a la empresa a identificar por SEDE-:

"A través de este servicio no es posible la comunicación de más de 30 personas vinculadas a la empresa. Para ello deberá utilizarse la funcionalidad "Modificación de Empresas" disponible en el Sistema RED.

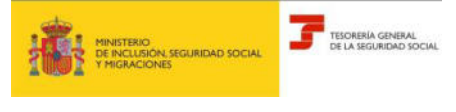

## **Servicio empresario colectivo. Identificación de empresa. Asignación de CCC inicial**

**Abril 2023**

### <span id="page-9-0"></span>**2.3 RESUMEN DE IDENTIFICACIÓN DE EMPRESA**

En este apartado se mostrará un resumen de los datos previamente comunicados, tanto los datos identificativos de la empresa como los comunicados de las personas vinculadas y que han sido descritos en los apartados anteriores:

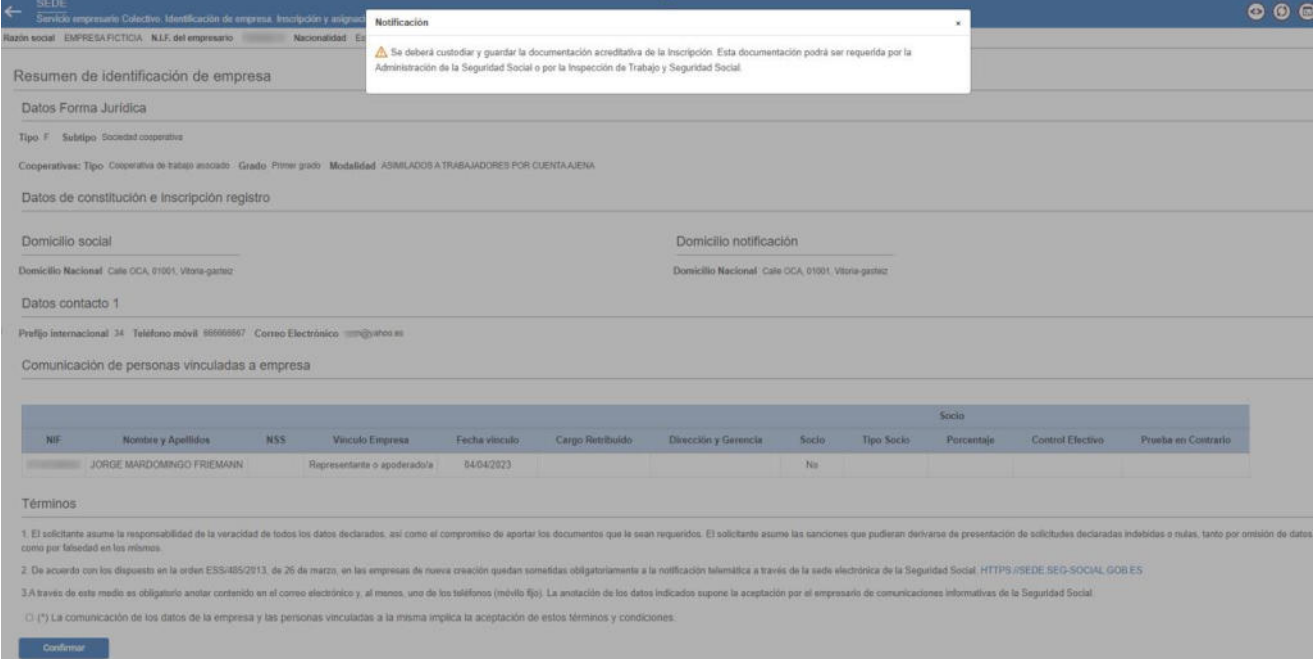

Asimismo, aparecen los términos y condiciones y se debe marcar "La comunicación de los datos de la empresa y las personas vinculadas implica la aceptación de los términos y condiciones" para poder 'Confirmar' los datos comunicados.

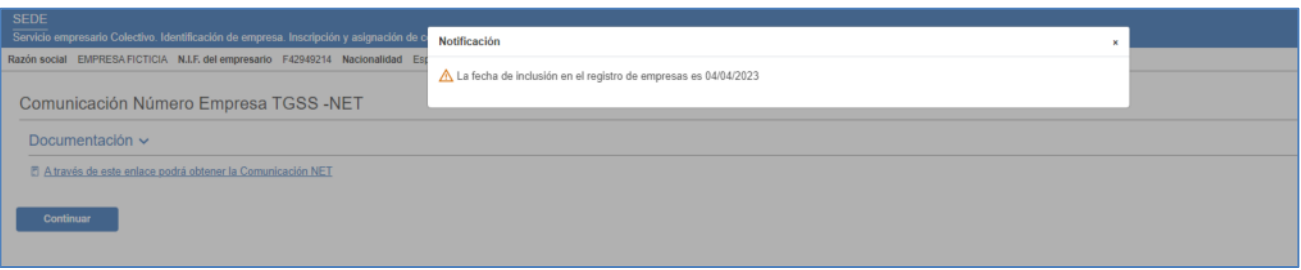

Una vez confirmados los datos, se presenta una pantalla para descargar la Comunicación NET, para ello es necesario pulsar el enlace "A través de este enlace podrá obtener la Comunicación NET".

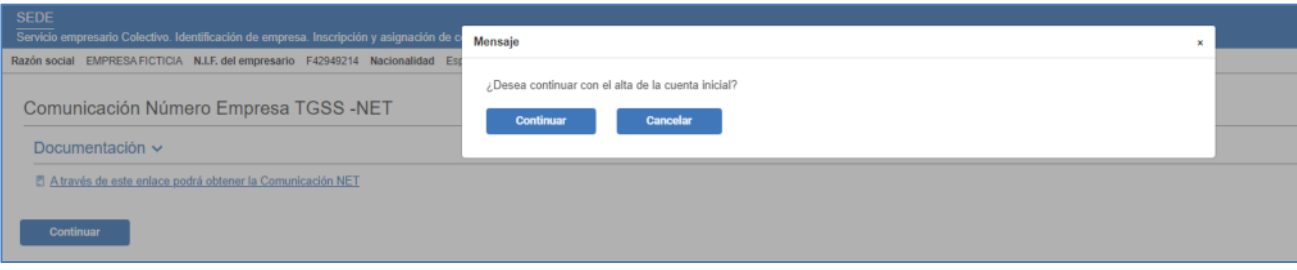

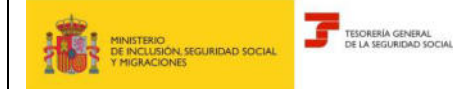

**Servicio empresario colectivo. Identificación de empresa. Asignación de CCC inicial**

**Abril 2023**

Para continuar con el servicio se debe pulsar el botón de 'Continuar'. Se abrirá un mensaje de confirmación para indicar si quiere continuar con el alta de la cuenta inicial pulsando Aceptar en el cuadro de diálogo o Cancelar si no quiere continuar con el servicio.

Si se elige Cancelar, se podrá entrar posteriormente a este mismo servicio para crear el CCC inicial.

## <span id="page-10-0"></span>**2.4 ASIGNACIÓN DEL CODIGO CUENTA DE COTIZACIÓN INICIAL**

En este epígrafe se explica el proceso para la asignación del Código de Cuenta de Cotización inicial (en adelante, CCC inicial).

#### <span id="page-10-1"></span>**2.4.1 Datos gestión**

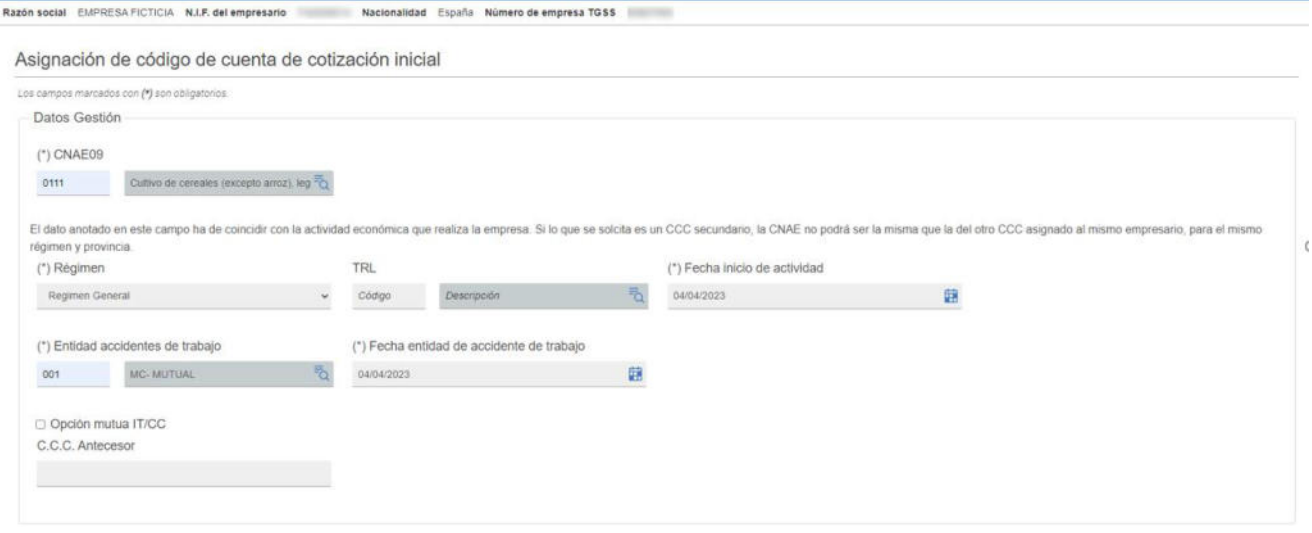

- $\circ$  *CNAE09*→ Es la Clasificación Nacional de Actividades Económicas y asigna un código a cada actividad económica de las que se pueden realizar. En este campo se debe mecanizar dicho código y en el campo siguiente se muestra su denominación.
- o REGIMEN→ Se debe incluir el código del régimen de la Seguridad Social en el que se desea obtener el CCC inicial y se muestra la denominación del mismo en el siguiente campo.
- o TRL- TIPO DE RELACIÓN LABORAL→ Se puede comunicar el valor de TRL 906 ALUMNOS ESCUELAS FORMACION PROFESIONAL.
- o FECHA DE INICIO DE LA ACTIVIDAD→Dato automático que muestra la fecha de alta del primer trabajador.
- o ENTIDAD DE ACCIDENTES DE TRABAJO→ Se comunica la entidad que vaya a cubrir tales contingencias.

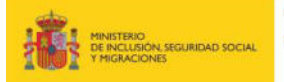

TESORERÍA GENERAL

**Abril 2023**

### **Identificación de empresa. Asignación de CCC inicial**

**Subdirección General de Afiliación, Cotización y Recaudación en Periodo Voluntario** 

- $\circ$  FECHA ENTIDAD DE ACCIDENTES DE TRABAJO $\rightarrow$  Se incluye la fecha a partir de la cual la entidad cubre estas contingencias.
- o OPCIÓN IT/CC→ Se debe seleccionar si la entidad comunicada anteriormente cubre también estas contingencias.
- o C.C.C ANTECESOR→ Se anota un CCC cuando éste esté vinculado con el que se va a asignar. Por ejemplo: en el supuesto de una subrogación de empresas

## <span id="page-11-0"></span>**2.4.2 Otros datos**

También se deberán comunicar los datos correspondientes si el CCC inicial presenta alguna de las siguientes características:

- Empresa de Trabajo Temporal
- Agrupación de Interés Económico
- Centro Especial de Empleo
- Colegios Concertados
- Sociedad Civil Irregular
- Ninguna de las anteriores

## <span id="page-11-1"></span>**2.4.3 Domicilios**

En este apartado se muestra el domicilio social y se debe cumplimentar el de actividad.

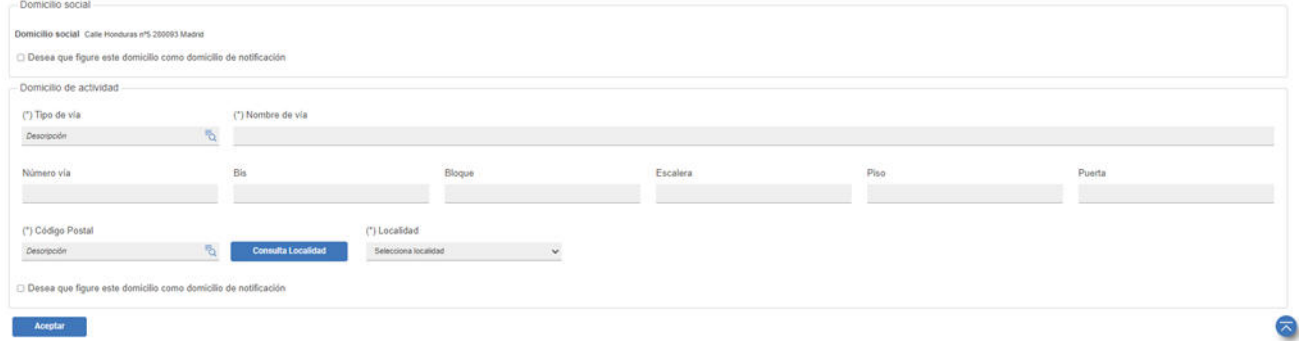

#### 2.4.3.1 Domicio social:

<span id="page-11-3"></span><span id="page-11-2"></span>Se muestra el domicilio social que ha sido previamente comunicado. Así mismo nos da la opción para seleccionar este domicilio como domicilio de notificación.

#### 2.4.3.2 Domicio de actividad

- o TIPO DE VÍA →. Posicionándose en el campo y pulsando el botón Ayuda, se muestran los valores posibles.
- $\circ$  NOMBRE VÍA
- o NÚMERO
- o BIS
- o BLOQUE
- o ESCALERA.
- o PISO

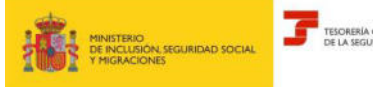

#### **Servicio empresario colectivo. Identificación de empresa. Asignación**

**Abril 2023**

#### **de CCC inicial Subdirección General de Afiliación, Cotización y Recaudación en Periodo Voluntario**

o PUERTA

- o CÓDIGO POSTAL
- o LOCALIDAD
- $\circ$  CONSULTAR LOCALIDAD  $\rightarrow$  Si se selecciona este campo se muestra una ventana con todas las localidades asociadas al Código Postal anotado, debiéndose seleccionar la que corresponda.

Si se desea que el domicilio de actividad sea utilizado como domicilio de notificaciones se debe marcar el campo "*Desea que figure este domicilio como domicilio de notificación".* En caso contrario, no se debe marcar.

Una vez cumplimentado todos los campos obligatorios (\*) para continuar con el servicio pulsaremos el botón Aceptar.

## <span id="page-12-0"></span>**2.4.4 Anotación de convenio colectivo**

El convenio colectivo puede anotarse de forma directa o utilizar la opción de búsqueda y selección.

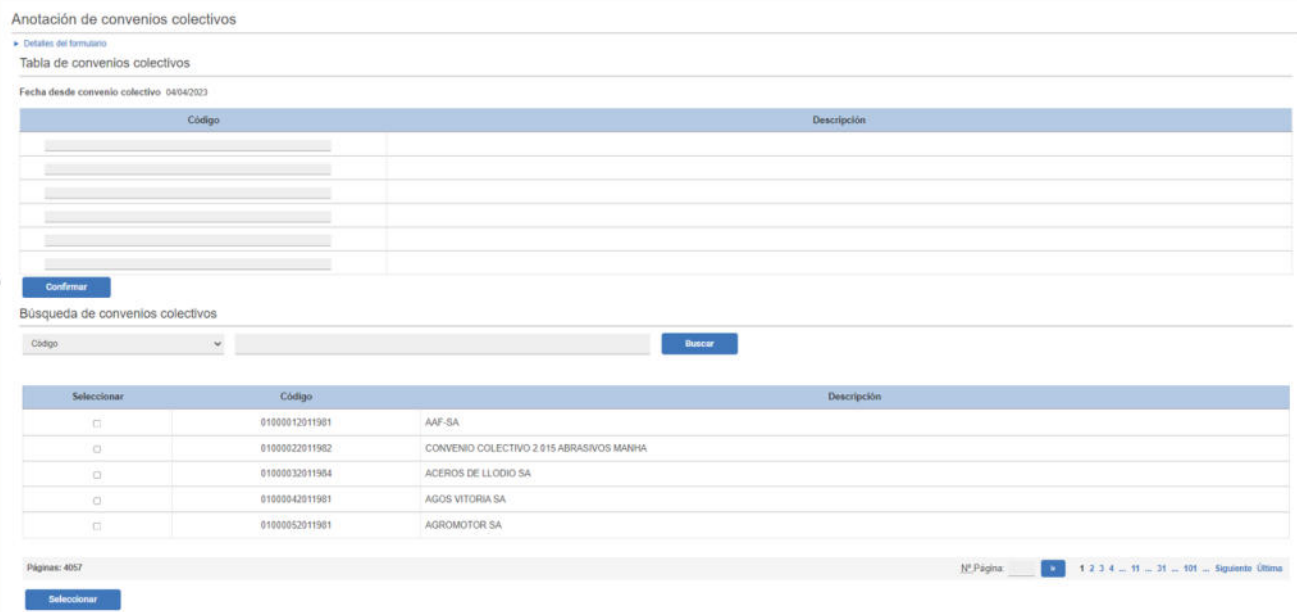

- o FECHA DESDE CONVENIO COLECTIVO→ Se muestra de forma automática y ésta no se puede modificar.
- o CÓDIGO→ Identifica el código del Convenio colectivo
- o DESCRIPCIÓN→Denominación del convenio colectivo

Posteriormente, pulsaremos el botón 'Confirmar' para anotar el convenio deseado y continuar con el servicio.

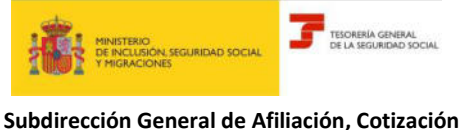

**y Recaudación en Periodo Voluntario** 

#### <span id="page-13-0"></span>**2.4.5 Resumen de la asignación de CCC inicial**

En este apartado se mostrará un resumen de los datos previamente comunicados para la asignación del CCC inicial (datos gestión, otros datos, domicilios y el convenio colectivo):

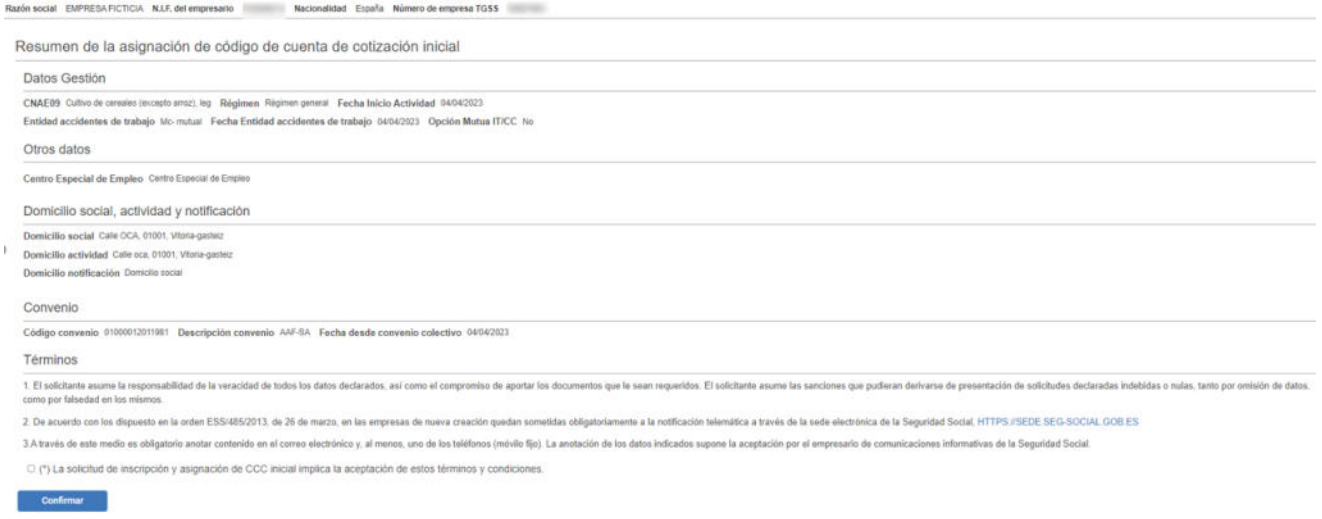

Así mismo, aparecen los términos y condiciones y se debe marcar "La solicitud de inscripción y asignación del CCC inicial implica la aceptación de estos términos y condiciones" para poder 'Confirmar' los datos comunicados.

#### <span id="page-13-1"></span>**2.4.6 Resolución de la asignación de código de cuenta de cotización inicial**

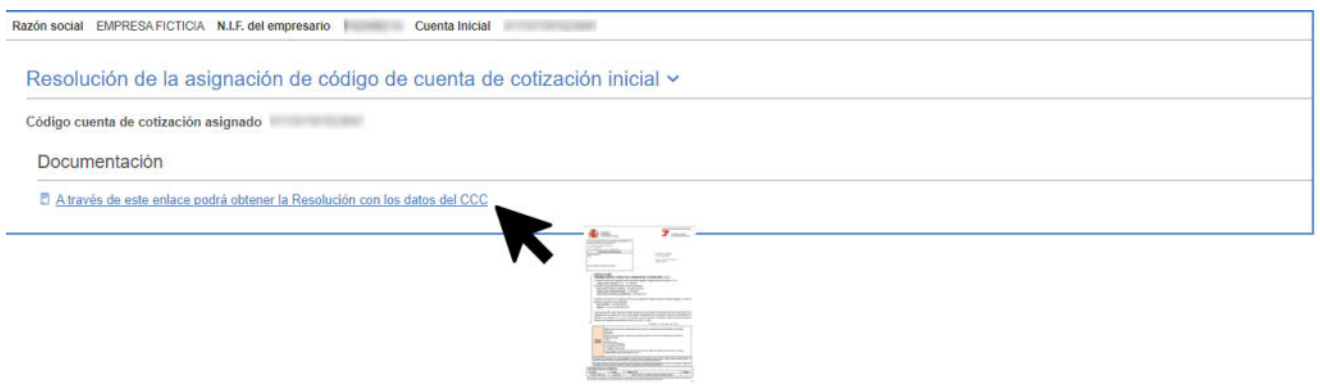

En esta pantalla se muestra el CCC asignado y se puede descargar la resolución si pulsamos el enlace.